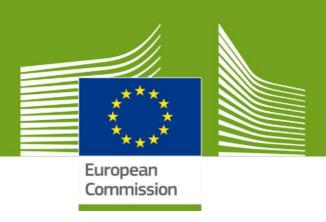

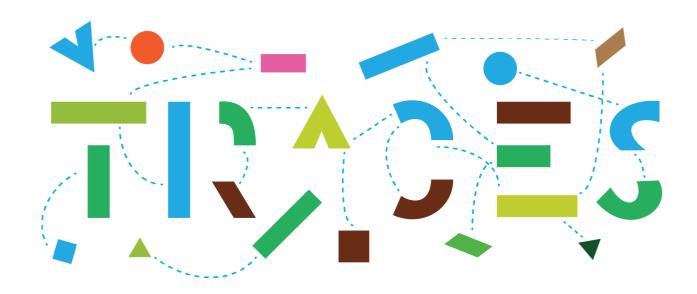

## TRACES NT – Animal Journey Log user guide

## October 2021

Welcome to the user guide of the **Animal Journey Log (AJL)** module of **TRACES NT**.

This manual contains all essential information as regards the creation and issuance of Animal Journey Logs in TRACES NT.

Health and Food Safety

## Table of Contents

| PART I: Planning – to be filled in by operators                                               | 4  |
|-----------------------------------------------------------------------------------------------|----|
| AJL created from inside an EU-INTRA certificate – as Economic operator (EO)                   | 4  |
| AJL created from the main menu as a stand-alone document – as EO or as authorized transporter | 5  |
| Box – I.1.1. Organiser                                                                        | 6  |
| Box – I.1.2. Person in charge of the journey                                                  | 9  |
| Box – I.2. Total expected duration                                                            | 9  |
| Links                                                                                         | 9  |
| Box – I.3.1 - Place of departure                                                              | 9  |
| Box – I.3.2 Departure time                                                                    | 9  |
| Box – I.4.1 - Place of destination                                                            | 10 |
| Box – I.4.2 – Destination arrival time                                                        | 10 |
| Box – I.5.1 Species                                                                           | 10 |
| Box - I.5.2 – Number of Animals                                                               | 10 |
| Box – I.5.3 Veterinary Certificates                                                           | 11 |
| Box – I.5.4 Estimated total weight of the consignment (in kg)                                 | 13 |
| Box – I.5.5 Total space provided for the consignment (in m²)                                  |    |
| Box – Exit authority                                                                          | 13 |
| Box – I.6 List of scheduled resting, transfer or exit points                                  | 13 |
| Sign Planning                                                                                 | 14 |
| Box - I.8 Certification                                                                       | 14 |
| Error message                                                                                 | 15 |
| Preview PDF                                                                                   | 15 |
| PART II: Place of departure – as Keeper and Local Authority Unit (LAU) of departure           | 16 |
| Box - II.1 Keeper                                                                             | 16 |
| Box - II.2 Place of departure                                                                 | 16 |
| Box - II.3 Date of loading                                                                    | 19 |
| Box - II.4 Number of animals loaded                                                           | 19 |
| Box - II.5 Means of transport                                                                 | 20 |
| Sign place of departure                                                                       | 21 |
| Preview PDF                                                                                   | 21 |
| Countersign place of departure – as LAU of departure                                          | 21 |
| PART III: Place of destination – as LAU of destination                                        | 23 |
| Box - III.1 Keeper at the place of destination or III.1 Official veterinarian                 | 23 |
| Box - III.2 Place of destination or III.2 Checking point                                      |    |
| Box - III.3 Date and time of check                                                            | 24 |

| Box - III.4.1 Transporter                                                    | 25 |
|------------------------------------------------------------------------------|----|
| Box – III.4.2 Driver                                                         | 25 |
| Box - III.4.3 Means of transport                                             | 26 |
| Box - III.4.4 Space allowances                                               | 27 |
| Box - III.4.5 Journey Log records and journey time limits                    | 27 |
| Box - III.4.6 Animals                                                        | 27 |
| Box - III.5 Outcome of the checks                                            | 28 |
| Sign place of destination report                                             | 28 |
| PART IV: Transporter declaration – as authorized transporter                 | 28 |
| PART V: Anomaly report – as LAU                                              | 29 |
| Box - V.2 Observation place                                                  | 29 |
| Box - V.3 Observation time                                                   | 31 |
| Box - V.4 Type of anomaly(ies) pursuant to Council Regulation (EC) No 1/2005 | 31 |
| Box - V.4.11 Remarks                                                         | 31 |
| Submit anomaly report                                                        | 31 |

### PART I: Planning - to be filled in by operators

# AJL created from inside an EU-INTRA certificate – as Economic operator (EO)

When the estimated journey time of an EU-INTRA certificate is more than 8 hours, TRACES NT requires the submission of an animal journey log.

Once the EU-INTRA is submitted to the authorities and in status "**New**", the economic operator has the option to issue the AJL from inside the EU-INTRA.

#### **Note**: this option is only available to economic operator users.

In the EU-INTRA, at the bottom part of the page click on "More", then on "Create related journey log".

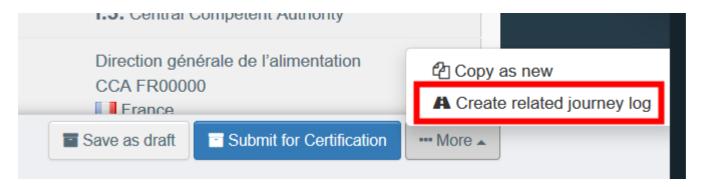

You will be redirected to the "Part I: Planning" of the Animal Journey Log.

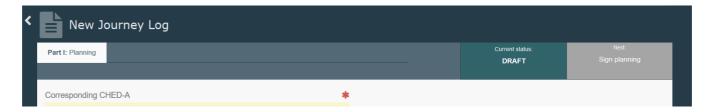

The link to the EU-INTRA will be generated automatically in the box "**Links**", and the following boxes will be completed with the information copied from the EU-INTRA:

- I.2. Total expected duration
- I.3.1 Place of departure
- I.4.1 Place of destination
- I.3.2 Departure time
- I.5.1 Species
- 1.5.4 Estimated total weight of the consignment (in kg)

Complete the remaining boxes and submit the AJL by following the instructions as described further below in this user guide.

# AJL created from the main menu as a stand-alone document – as EO or as authorized transporter

On the homepage, click on "Documents" and then on "Journey Logs":

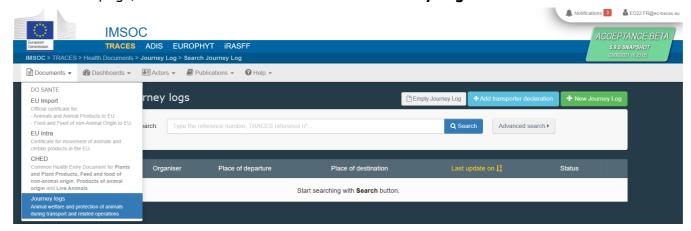

Click on the green button "+ New Journey Log":

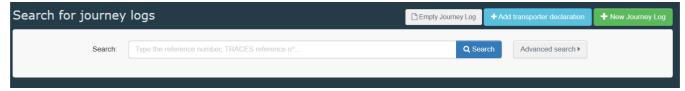

**Note**: this option is available for economic operator users and for authorized transporters' users.

Select one or multiple species, then click on "Done".

**Note:** you can still delete, add or modify the commodity details in the document, box I.5.1

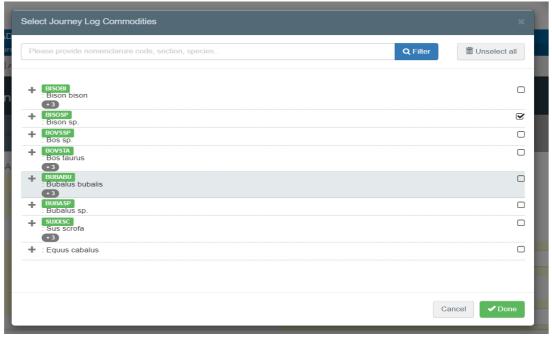

This opens the first part of the Journey Log (Part I - Planning).

**Note**: All of the boxes marked with a red asterisk \* are mandatory

**Tip:** Use the shortcut tool on the right-hand side of the certificate in order to navigate easily between the boxes and the different sections.

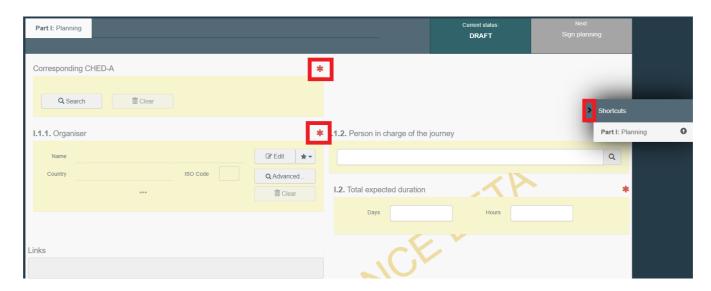

#### Box – I.1.1. Organiser

Fill in this box using one of these options:

• Start typing the name of the operator and select it from the drop down list that pops out.

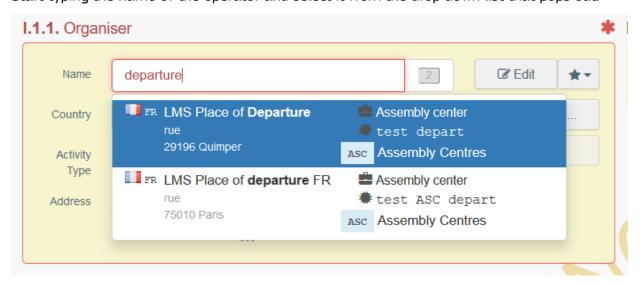

Select an operator from the "**Favorites**" list, by clicking on the grey star. To register an operator in your "**Favorites**", run an advanced search, find the correct option and tick the star at the left side. This will register this operator as a favourite.

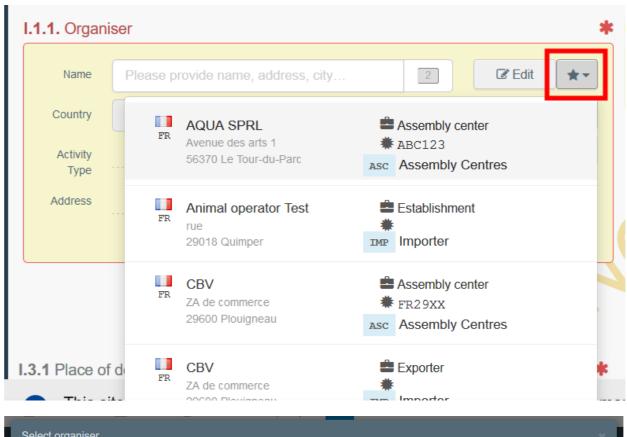

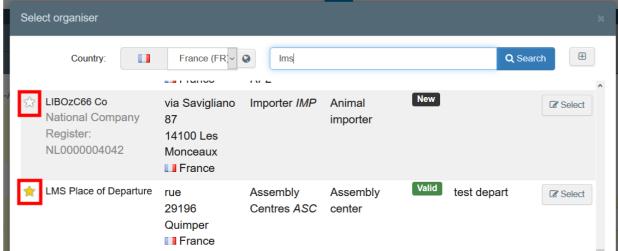

 Run an advanced search by clicking on the "Advanced..." button and add some filters by clicking on the small "+" button on the right.

**Note**: If the operator is not present in the system, you can create a new one by clicking on **"+ Create a new Operator**". This button will <u>only</u> appear once you did an advanced search to avoid the creation of duplicates.

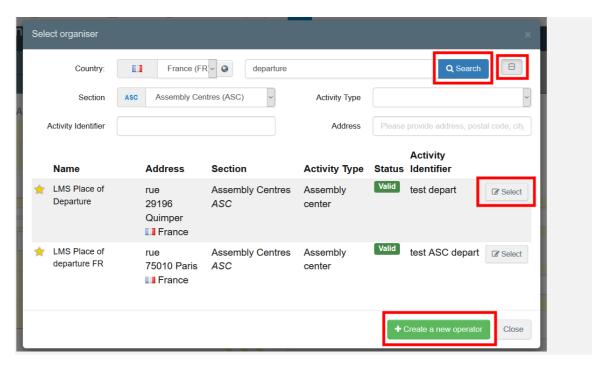

• It is also possible to click on "**Edit**" to modify the content of the box or to clear it and select another consignor, clicking on the "**Clear**" button.

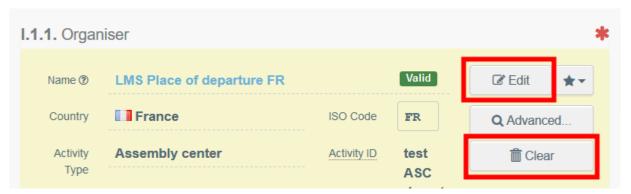

Once the correct operator is selected, the "Name", "Country" and "ISO Code" of the company are automatically completed. You can see the details of the selected operator by clicking on the three dots.

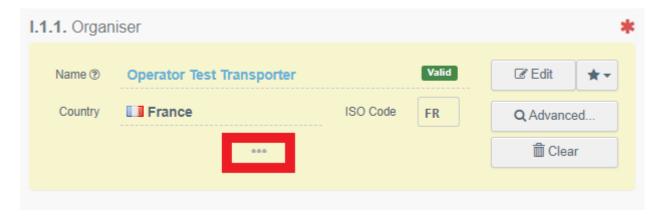

#### Box – I.1.2. Person in charge of the journey

Start by typing the name of the user and select it from the drop down list that appears below the search bar.

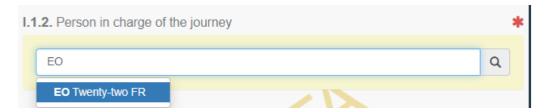

Box - I.2. Total expected duration

The expected duration of the intended journey in days and hours

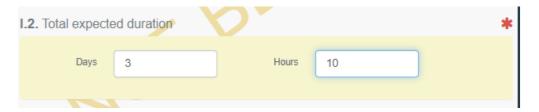

#### Links

This box will display a hyperlink to the relevant INTRA certificate.

#### Box – I.3.1 - Place of departure

To fill in this box, follow one of the procedures described for box I.1.1

#### Box – I.3.2 Departure time

Indicate the date and, when required, time, when the animals are scheduled to leave the place of departure. Click on the boxes to choose the date and time (in hours and minutes).

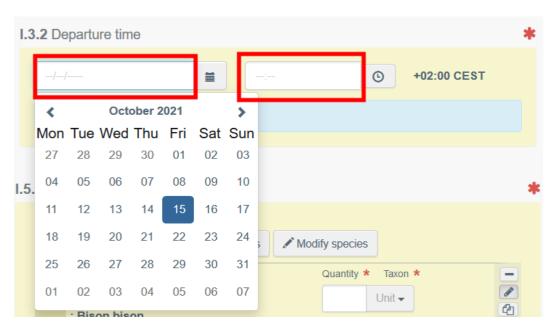

**Tip**: By clicking the small clock icon, you will set the time to the current date and time.

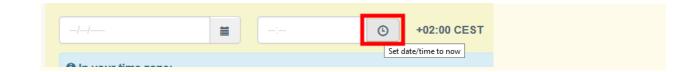

#### Box – I.4.1 - Place of destination

Indicate the place where the animals are sent for final unloading. To fill in this box, follow one of the procedures described for box I.1.1

#### Box – I.4.2 – Destination arrival time

To fill in this box, follow one the procedure described for box I.3.2.

#### Box – I.5.1 Species

Add more species or modify the ones you selected in the beginning. Specify the number of animals.

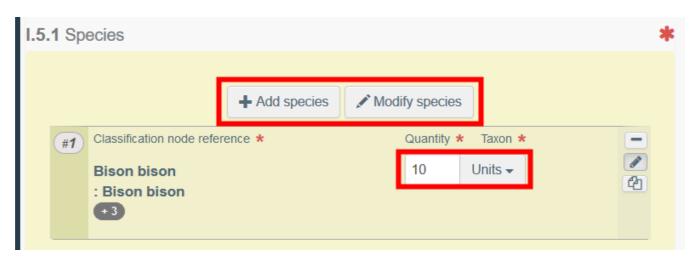

By clicking on the icons on the right, you can:

Remove the line.

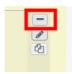

Edit the line

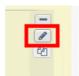

Copy the line

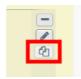

Box - I.5.2 - Number of Animals

Automatically filled in based on the total of animals of box I.5.1.

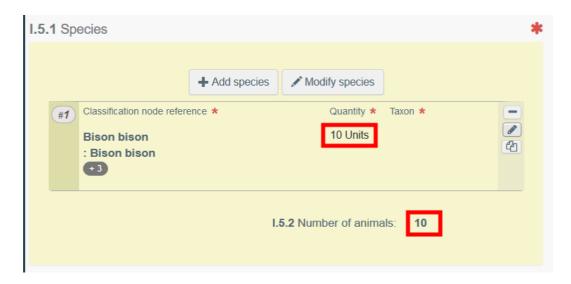

Box – I.5.3 Veterinary Certificates

The purpose of this box is to provide any other relevant documents.

• "Add Accompanying Document": to add a document that is not issued in TRACES NT.

Choose the type of document from the corresponding drop-down list and enter all relevant information, such as "Number", "Date" and "Country".

If you wish to upload a file, then click on the "**Select file(s)**" button. Don't forget to click on "✓ **Apply"**.

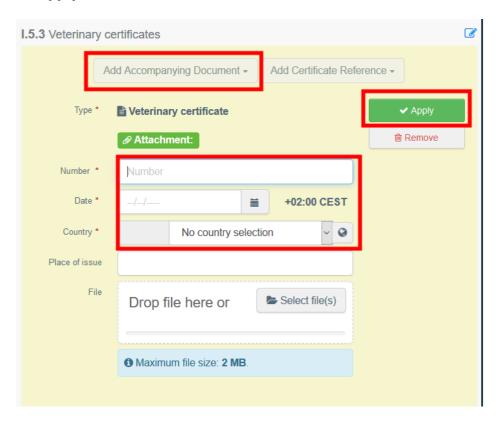

• "Add Certificate Reference": to add the reference of a certificate issued in TRACES NT. Choose the type of certificate in the drop-down list and type the reference number of the certificate to select it from the list. You can also use the advanced search.

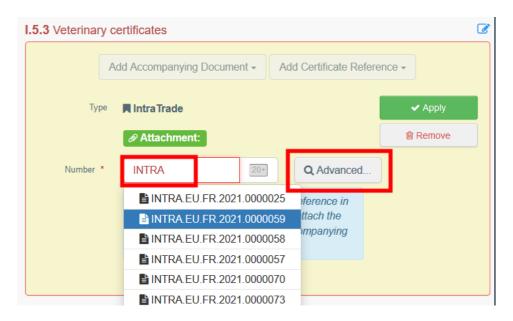

When adding multiple accompanying documents, you can order them by clicking on the double arrow and dragging them.

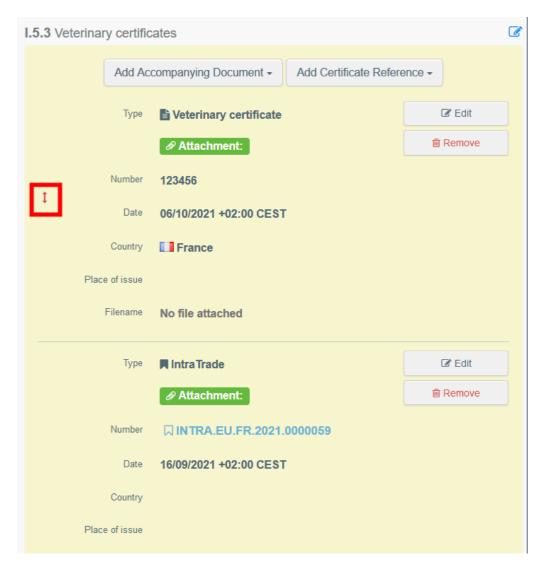

#### Box – I.5.4 Estimated total weight of the consignment (in kg)

Indicate the estimated weight of the consignment in kg.

#### Box – I.5.5 Total space provided for the consignment (in m<sup>2</sup>)

Indicate the total space provided to the animals in  $m^2$ .

#### Box - Exit authority

Where relevant, indicate the competent authority at the point where the animals leave the Union territory. The competent authority indicated in this box will have access to the AJL.

To fill in this box, follow one of the procedures described for box I.1.1

#### Box – I.6 List of scheduled resting, transfer or exit points

Indicate the planned resting places and control posts during the journey.

To select an operator, indicate at least the country and click on search. You can also use the advanced search by clicking on the square icon on the right. Click on "**Select**" to select the operator.

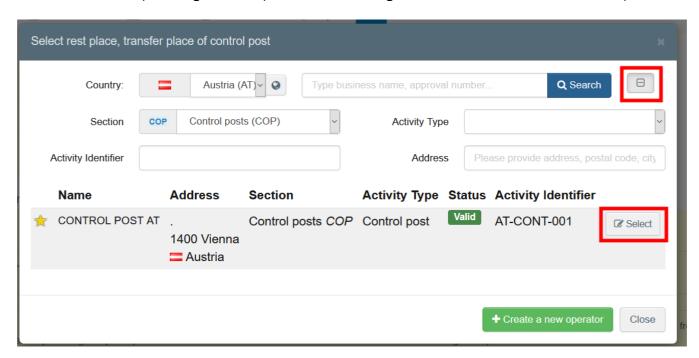

Click on the arrow to show the details of the operator.

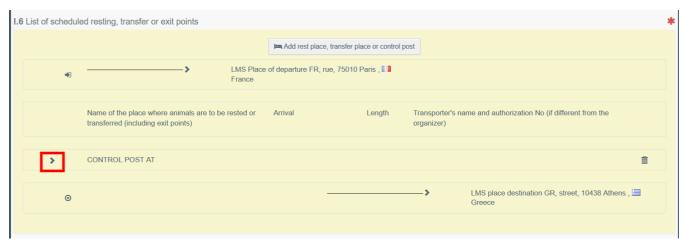

Don't forget to indicate the date and time of arrival at the resting point, and the length of the stay, in hours.

Where necessary, indicate the transporter following the methods explained in box I.1.1.

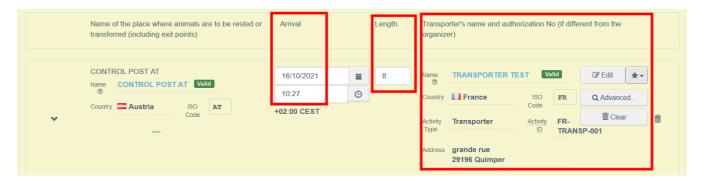

#### Sign Planning

Once the part I is filled-in, click on "Sign planning" at the bottom right of the page.

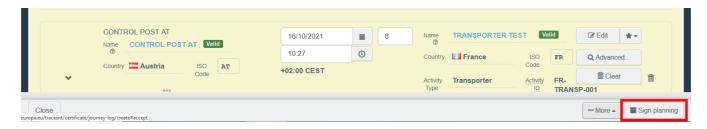

The system will allocate a reference number and the status will change to "Planning signed".

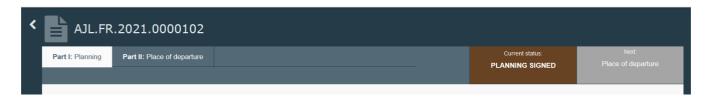

#### Box - I.8 Certification

This box appears after the signature of the planning. It indicates the details of the organizer who submitted the AJL planning.

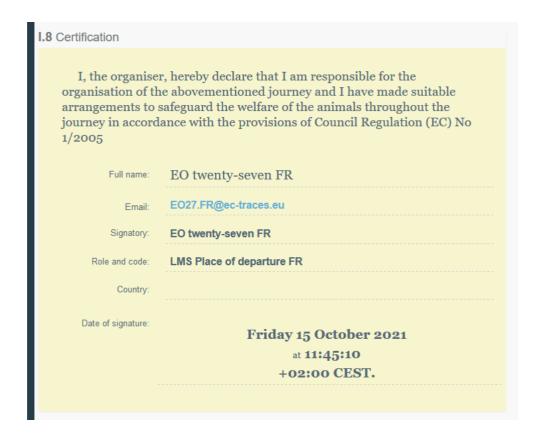

#### Error message

If you filled in any of the boxes incorrectly or missed a box, an "**Error**" message will appear. Click on the "**expand**" sign on the right-hand side of the error message to read the message in more detail. Click on each of the messages to be redirected to the box that requires modification.

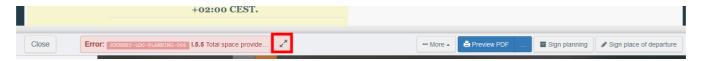

Do not forget to submit for certification once you have corrected the boxes.

#### **Preview PDF**

- Click on "**Preview PDF**" to open the document as PDF in the language in which you are using TRACES.
- Click on "...", to choose the languages in which you would like to print the PDF.

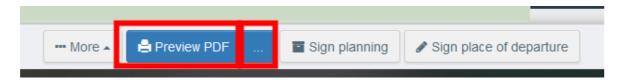

# PART II: Place of departure — as Keeper and Local Authority Unit (LAU) of departure

#### Box - II.1 Keeper

This box will be completed automatically with your information.

#### Box - II.2 Place of departure

Fill in this box using one of these options:

• Start typing the name of the operator and select it the drop down list that pops out.

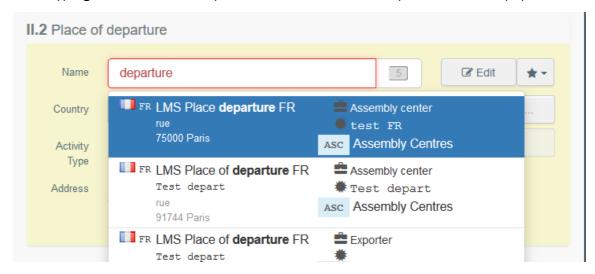

 Run an advanced search by clicking on the "Advanced" button and add some filters by clicking on the small "+" button on the right.

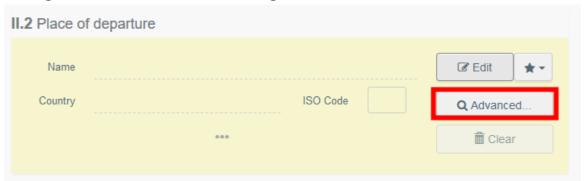

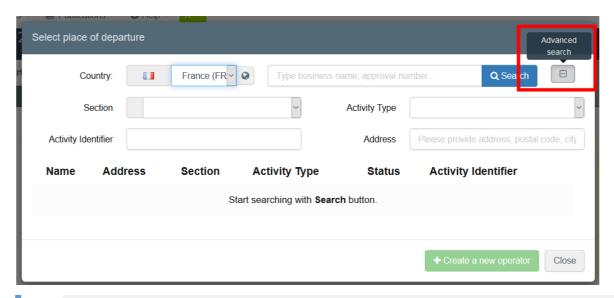

**Note**: If the operator is not present in the system, you can create a new one by clicking on **"+ Create a new Operator**". This button will <u>only</u> appear once you did an advanced search in order to avoid as much as possible duplicates in the system.

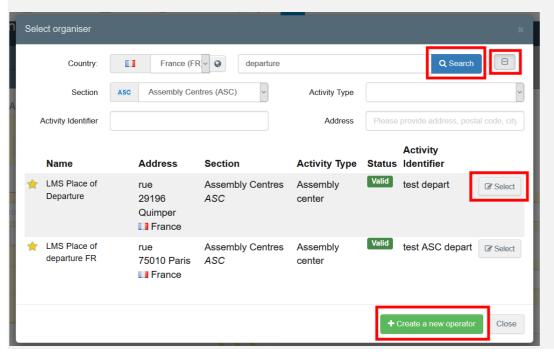

• Select an operator from the "**Favorites**" list, by clicking on the grey star. To register an operator in your "**Favorites**", run an advanced search, find the correct option and tick the star at the left side. This will register this operator as a favourite.

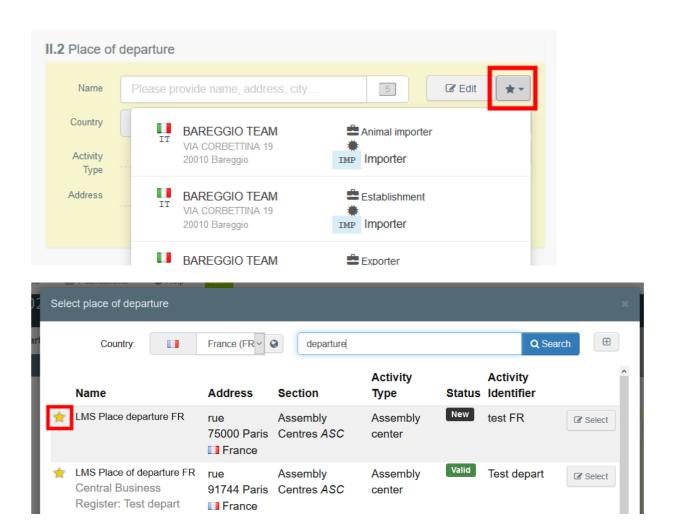

Click on "**Edit**" to modify the content of the box. Click on "**Clear**" to remove the information and select another operator.

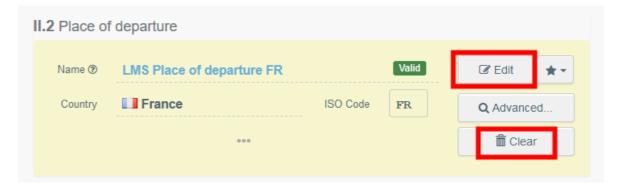

Once the correct operator is selected, the "Name", "Country" and "ISO Code" are automatically completed. You can see the details of the selected operator by clicking on the three dots.

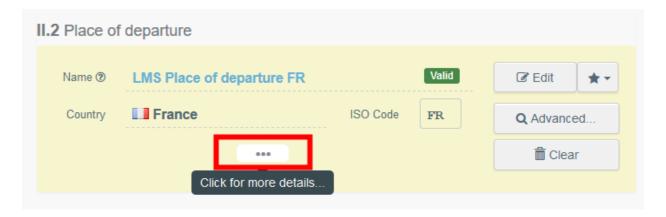

Box - II.3 Date of loading

Indicate the date and, when required, time, when the animals are scheduled to leave the place of departure. Click on the boxes to choose the date and time (in hours and minutes).

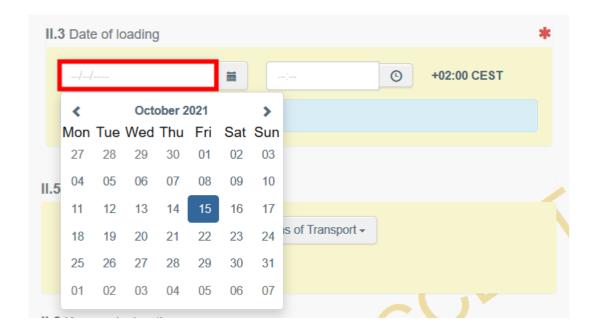

Tip: By clicking the small clock icon, you will set the time to the current date and time.

+02:00 CEST
Set date/time to now

Box - II.4 Number of animals loaded

Indicate the total number of animals loaded.

#### Box - II.5 Means of transport

Click on "Add means of transport" to select the means of transport by which the animals or products are leaving the country of dispatch. You have the choice between "Railway", "Road vehicle", "Airplane" or "Vessel".

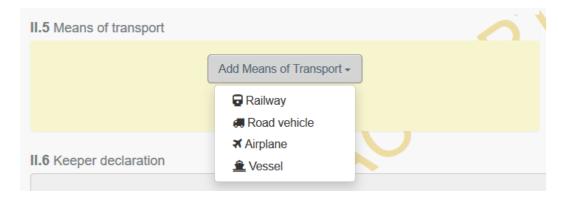

Click on "Identification" to add the identification of the means of transport.

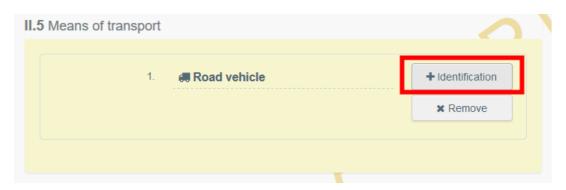

#### Complete the requested fields:

• If the means of transport already exists in the system, it will appear in the drop-down list while typing. Select it.

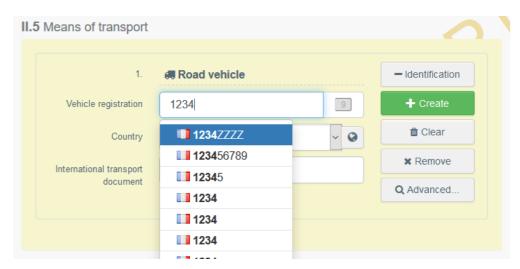

If it does not exist, complete the fields and click on the green button "+ Create".

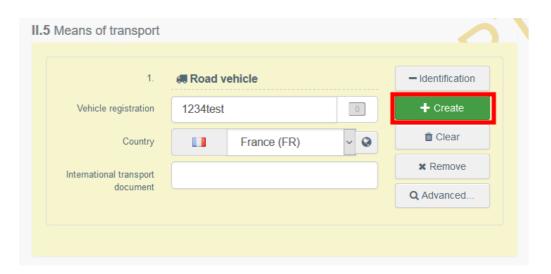

#### Sign place of departure

When the Part II is completed, click on "Sign place of departure".

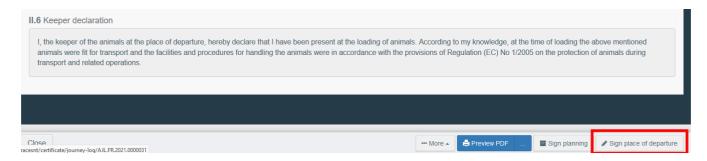

The status of the AJL will be updated to "Place of departure signed".

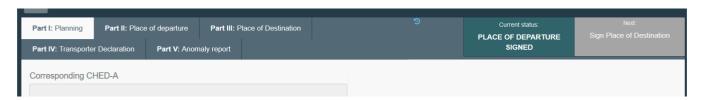

#### **Preview PDF**

- Click on "Preview PDF" to open the document as PDF in the language in which you are using TRACES
- Click on "...", to choose the languages in which you would like to print the PDF.

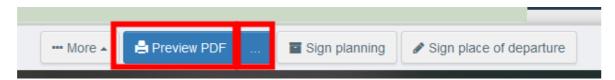

#### Countersign place of departure – as LAU of departure

As LAU of departure, access the AJL and click on "Countersign place of departure".

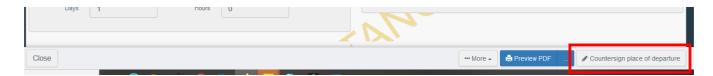

The status of the AJL will then be updated to "Place of departure countersigned".

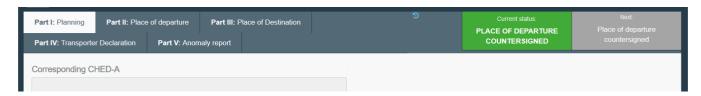

#### PART III: Place of destination - as LAU of destination

As LAU of the place of destination, access the AJL and go to the tab "Part III: Place of destination".

Click on "+Add new place of destination report".

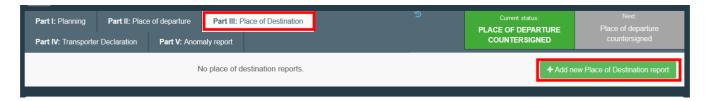

To cancel the Place of destination report, click on "Cancel current place of destination report".

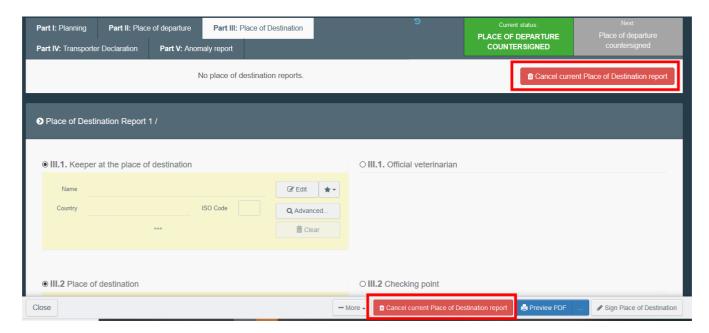

#### Box - III.1 Keeper at the place of destination or III.1 Official veterinarian

Tick the relevant option and complete the box using one of the methods explained below:

Start typing the name of the operator and select it the drop down list that pops out.

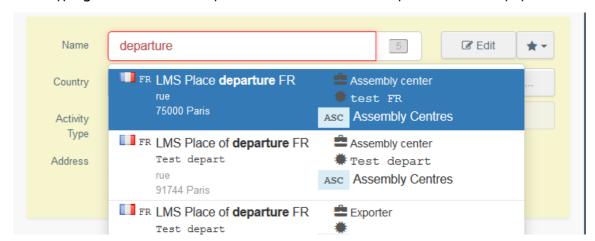

 Run an advanced search by clicking on the "Advanced" button and add some filters by clicking on the small "+" button on the right.

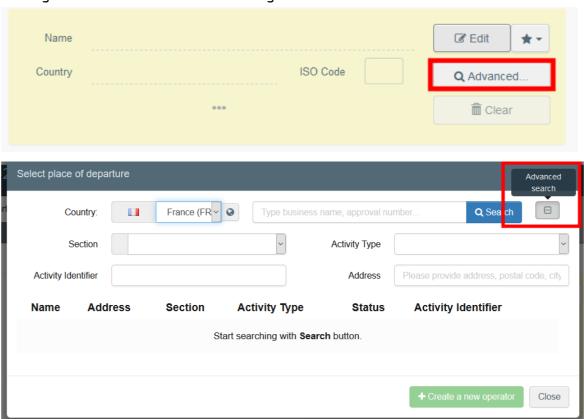

• Select an operator from the "**Favorites**" list, by clicking on the grey star. To register an operator in your "**Favorites**", run an advanced search, find the correct option and tick the star at the left side. This will register this operator as a favourite.

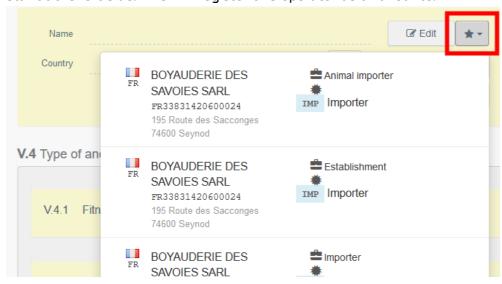

Box - III.2 Place of destination or III.2 Checking point

Follow the instructions of Box - III.1.

#### Box - III.3 Date and time of check

Indicate the date and time when the animals have been checked. Click on the boxes to choose the date and time (in hours and minutes).

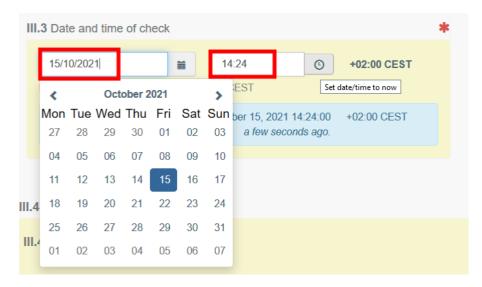

Tip: By clicking the small clock icon, you will set the time to the current date and time.

---
Set date/time to now

Box - III.4.1 Transporter

Select the transporter by using one of the options described in box- III.1.

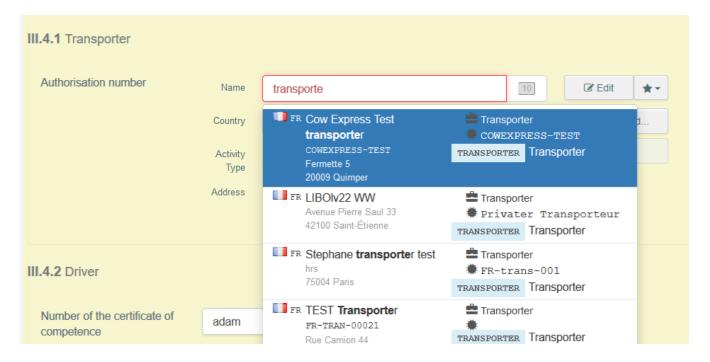

Box - III.4.2 Driver

Type the name of the driver and select it from the drop-down menu.

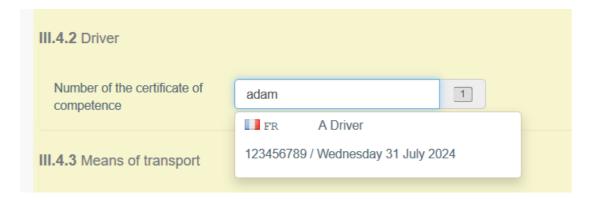

Box - III.4.3 Means of transport

Click on "Add means of transport" to select the means of transport by which the animals or products are leaving the country of dispatch. You have the choice between "Railway", "Road vehicle", "Airplane" or "Vessel".

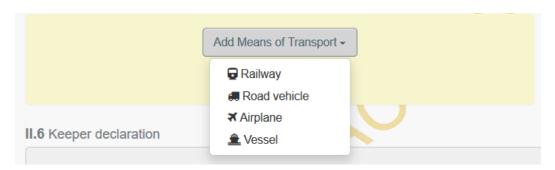

Click on "Identification" to add the identification of the means of transport.

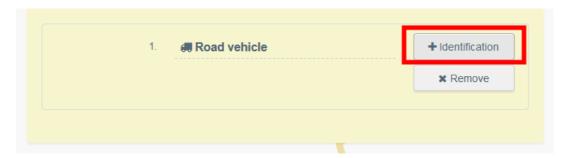

#### Complete the requested fields:

• If the means of transport already exists in the system, it will appear in the drop-down list while typing. Select it.

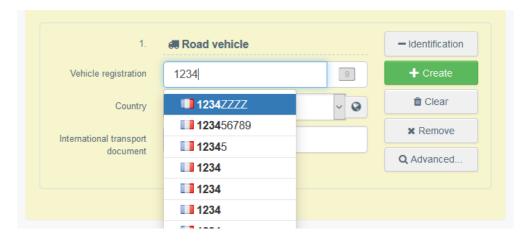

• If it does not exist, complete the fields and click on the green button "+ Create".

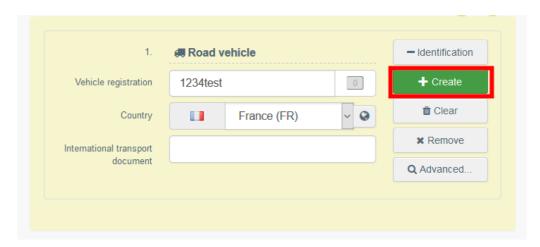

## Box - III.4.4 Space allowances

Indicate the space per animal in m<sup>2</sup>.

# Box - III.4.5 Journey Log records and journey time limits Indicate the compliance as appropriate.

#### Box - III.4.6 Animals

Select a category and then complete the relevant fields. To remove the line, click on the bin icon.

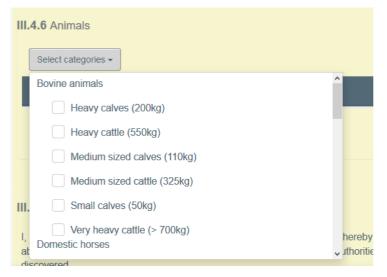

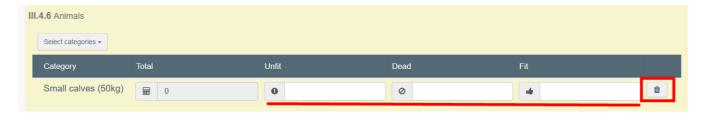

#### Box - III.5 Outcome of the checks

For each relevant line, tick the correct option: compliance or reservations.

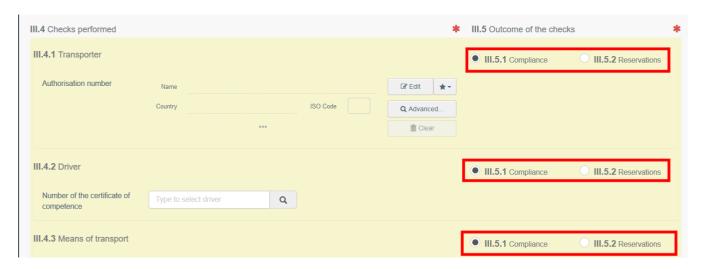

#### Sign place of destination report

Once the report is completed, click on "Sign place of destination".

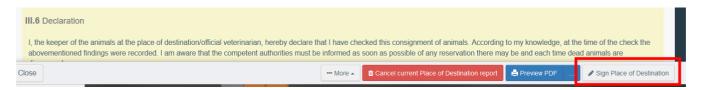

The status of the AJL will then be updated to "**Place of destination signed**". This is the final status of the AJL.

## PART IV: Transporter declaration — as authorized transporter

<u>Important Note</u>: The completion of PART IV is not available for the time being. This part will be complemented as soon as possible and a revised version of the manual describing this part will follow.

## PART V: Anomaly report - as LAU

As LAU involved in the AJL, access the AJL and go to "Part V: Anomaly report". Click on "+Add anomaly report".

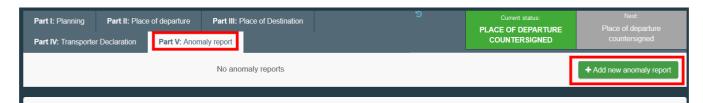

To cancel an anomaly report, click on the red button "Cancel anomaly report".

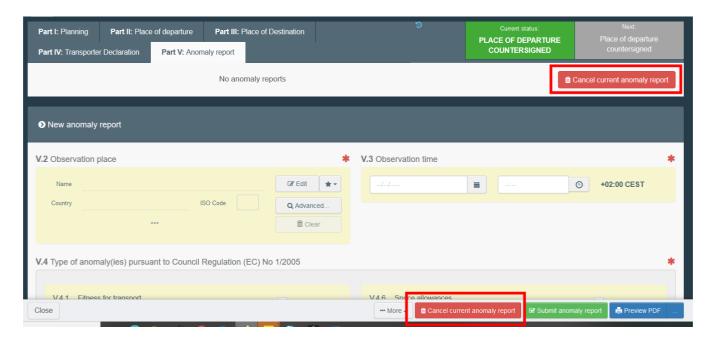

#### Box - V.2 Observation place

Select the observation place by following one of the options:

Start typing the name of the operator and select it the drop down list that pops out.

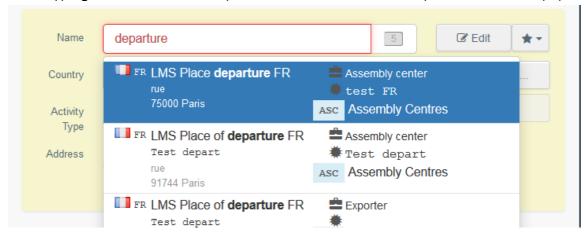

 Run an advanced search by clicking on the "Advanced" button and add some filters by clicking on the small "+" button on the right.

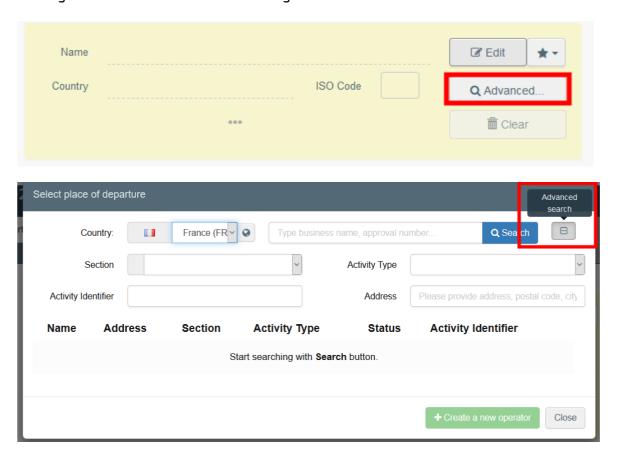

• Select an operator from the "**Favorites**" list, by clicking on the grey star. To register an operator in your "**Favorites**", run an advanced search, find the correct option and tick the star at the left side. This will register this operator as a favourite.

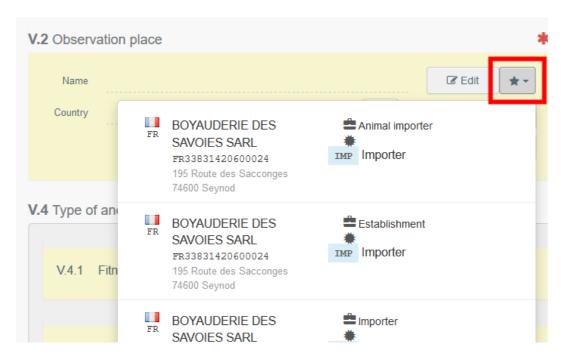

#### Box - V.3 Observation time

Indicate the date and time of the report. Click on the boxes to choose the date and time (in hours and minutes).

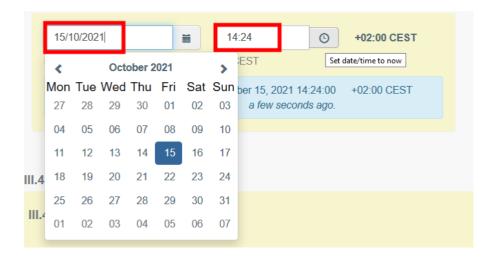

**Tip**: By clicking the small clock icon, you will set the time to the current date and time.

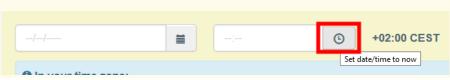

Box - V.4 Type of anomaly(ies) pursuant to Council Regulation (EC) No 1/2005 Tick the relevant types of anomaly observed.

#### Box - V.4.11 Remarks

If necessary, type a comment.

#### Submit anomaly report

When the report is complete, click on "Submit anomaly report".

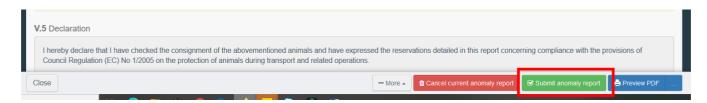